## **Apple iOS Inverting Screen Colours**

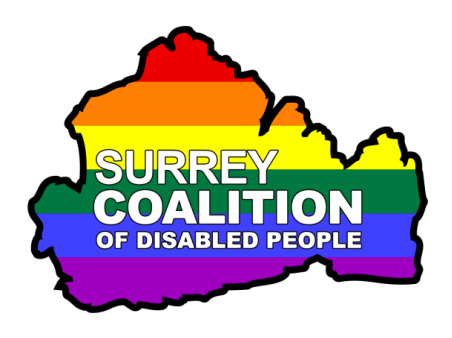

Do you struggle with glare when reading text on your iPhone or iPad? Or do you just find black text on a white background to be difficult to read? Well, if the answer to either of these questions is "Yes", then you might benefit from one of the 2 colour inversion features available on all Apple iOS devices!

## **How Does Colour Inversion Work?**

Colour inversion works by reversing the colours on the screen. For example, if the background colour inside your apps is white, the text colour will be black. Turning on one of the inversion features will mean that the background colour changes to be black and the text colour changes to be white. This can, in some situations, make viewing the contents of the screen much easier, as it drastically reduces glare and makes the text stand out more!

## **Turning on the Invert Colours Feature**

To invert the colours on your Apple iOS device, follow these suggested steps:

Note 1: It is possible to invert the colours on the screen using an option called Accessibility Shortcut. This involves pressing the Home button, or Side button on newer devices, three times quickly. However, this feature is not enabled by default. Instructions for enabling the Accessibility Shortcut option are given later in this document.

1. From the Home Screen, activate the Settings icon. Upon doing this, the Settings screen will be displayed.

- 2. In the Settings screen, locate and activate the button labelled Accessibility. Upon doing this, the Accessibility screen will be displayed.
- 3. In the Accessibility screen, locate and activate the button labelled Display and Text Size. Upon doing this, the Display and Text Size screen will be displayed.

The Display and Text Size screen contains options for adjusting the text size, the density of the text (bold), contrast and colours. The options that deal with inverting the screen colours are called Smart Invert and Classic Invert.

4. In the Display and Text Size screen, locate and activate the button labelled Classic Invert. Upon doing this, the screen colours will be reversed. You should now find that the background colour is black and the text colour is white!

**Note 2**: Classic Invert reverses the colours of everything. This can be problematic when viewing photographs and other images. Therefore, it might be better to choose the other inversion option, called Smart Invert. This feature, when enabled, reverses the background and foreground colours used on screen, with the exception of images, media and some apps that use dark colour styles. If viewing photographs is important to you, then this is the option to choose!

5. Finally, activate the **Home** button. Upon doing this, you will be returned to the Home Screen of your device. Alternatively, if your device does not have a Home Button, slide up from the bottom of the screen with 1 finger until you hear the second pop noise and then release.

That's it, from now on, when you use an app, the background colour will be black and the text colour will be white.

## **Turning Colour Inversion On and Off Using the Accessibility Shortcut**

All Apple iOS devices include an option for quickly turning certain Accessibility features on and off by pressing the Home button, or Side button on newer devices, three times quickly. This option is known as the Accessibility Shortcut. It can be really handy if you don't want to use that particular feature all of the time.

To enable the Accessibility Shortcut for one of the Colour Inversion options, follow these suggested steps:

- 1. From the Home Screen, activate the Settings icon. Upon doing this, the Settings screen will be displayed.
- 2. In the Settings screen, locate and activate the button labelled Accessibility. Upon doing this, the Accessibility screen will be displayed.
- 3. In the Accessibility screen, locate and activate the button labelled Accessibility Shortcut. Upon doing this, the Accessibility Shortcut screen will be displayed.

**Note 3**: The Accessibility Shortcut button is the last button in the Accessibility screen, so you might have to scroll the screen a few times in order to locate it.

In the Accessibility Shortcut screen, you will find a number of switches for turning specific features on and off using a triple press of the Home button, or Side button on newer devices. It is possible to have more than one feature enabled, however, for best results, it is recommended to have only the one. To switch a feature On/Off, simply activate the button with its name. When a feature is enabled, a tick symbol is displayed at the left side of the button.

- 4. Ensure that the only switch that is turned on is the one for the colour inversion feature you want, for example Smart Invert Colours.
- 5. Finally, activate the **Home** button. Upon doing this, you will be returned to the Home Screen of your device. Alternatively, if your device does not have a Home Button, slide up from the bottom of the screen with 1 finger until you hear the second pop noise and then release.

You can now turn colour inversion on/off by pressing the Home button, or Side button on newer devices, 3 times quickly. How cool is that!